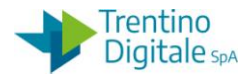

# **1 GESTIONE CESPITI ERRATI**

La procedura consente la gestione di un cespite errato presente nel sistema.

La necessità di correzione si verifica quando un cespite è superfluo (per es.: un doppione), ci sono presenti errori non modificabili (per es.: errata imputazione della classe cespite) oppure ha un valore errato.

### **1.1 CANCELLAZIONE DI UN CESPITE NON ACQUISITO**

Questa procedura serve per cancellare fisicamente un cespite inserito in anagrafica ma mai acquisito.

Va utilizzata per eliminare un cespite superfluo che non doveva essere creato oppure quando è stato inserito con classe cespite errata (la classe del cespite non è un dato modificabile). La cancellazione del cespite è possibile fino a quando non viene attribuito alcun valore allo stesso e comporta un buco nella numerazione allegato.

Per cancellare un cespite va usata la funzione di modifica da *Gestione cespiti/Dati anagrafici/Modificare cespite.*

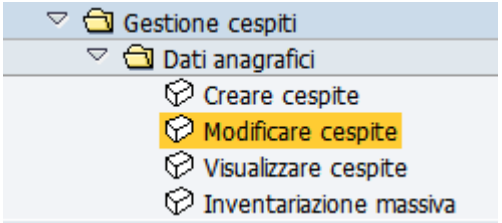

Il sistema presenta la seguente schermata.

#### Modif, cespite: Videata iniziale

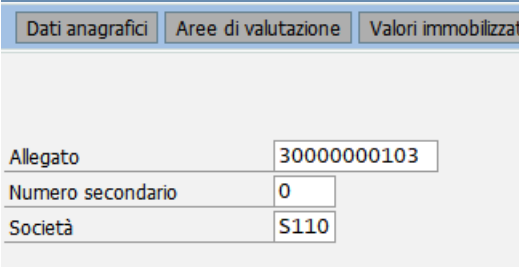

Il numero dell'allegato proposto dal sistema si riferisce all'ultimo cespite elaborato, ma è possibile inserire un numero allegato diverso digitandolo oppure ricercandolo dall'*Help* di ricerca.

Inserire il numero dell'allegato che si vuole cancellare e premere il bottone *Continuare* coppure *Invio* sulla tastiera.

Successivamente selezionare dal menu: *Cespite/Bloccare cancellare/Cancellare*

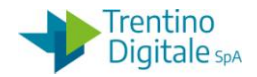

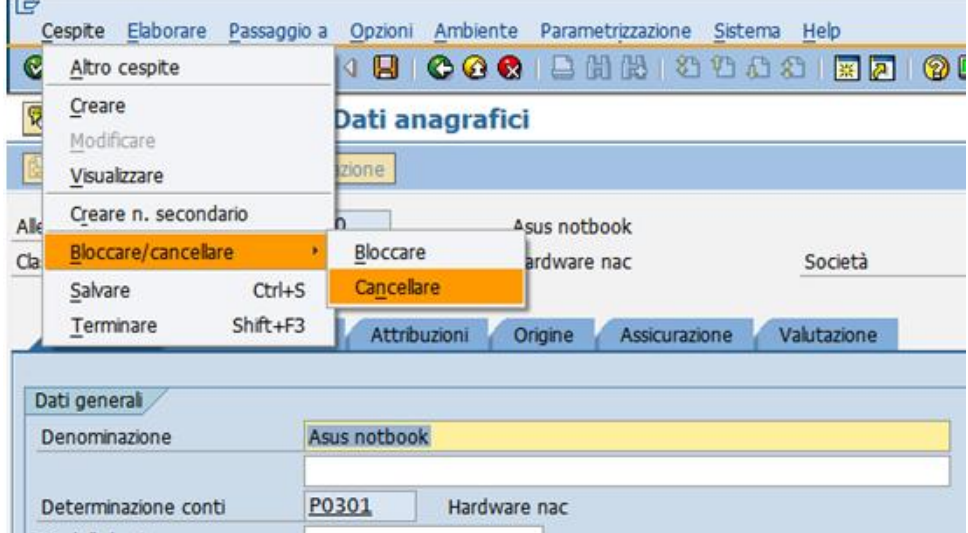

Sulla schermata seguente cliccare sul bottone *Cancellare.*

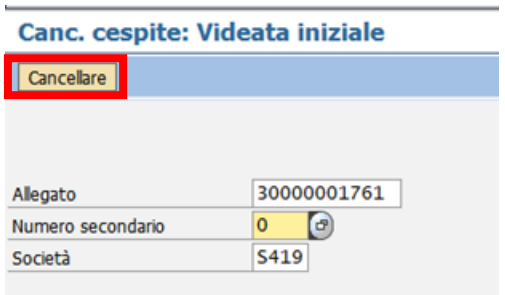

## Si presenta la videata seguente.

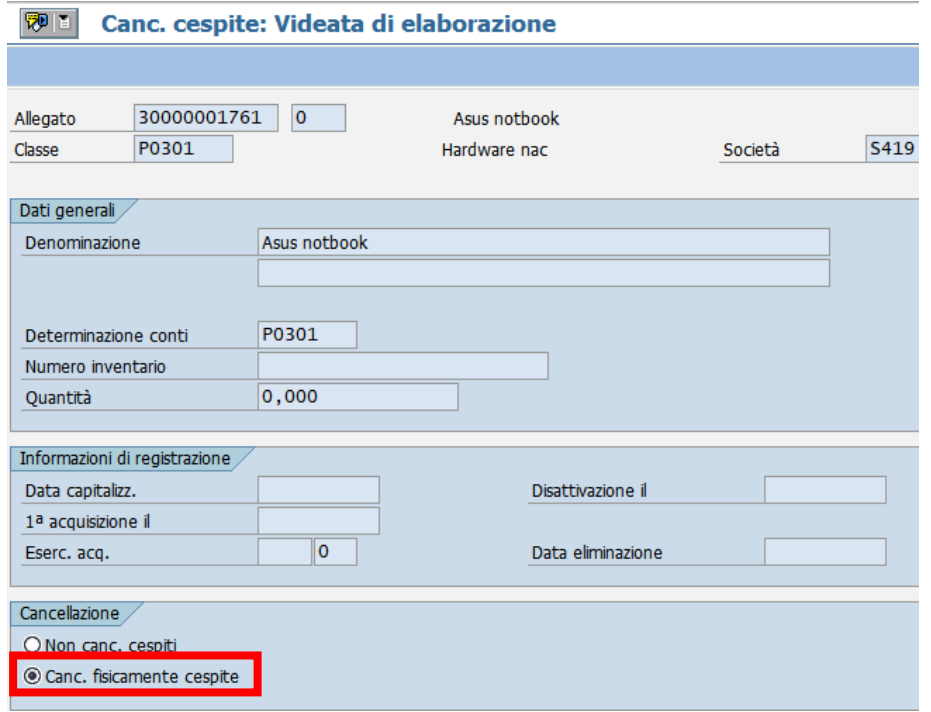

Spuntare la voce *Canc. fisicamente cespite* e salvare con il dischetto **...** 

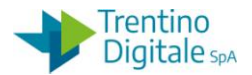

Il sistema chiede una conferma dell'operazione.

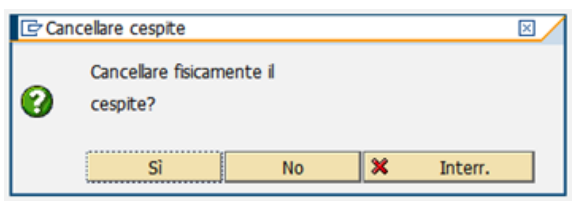

Con un click su *SI* il cespite viene cancellato e il sistema mostrerà un messaggio di avvenuta cancellazione.

Il cespite 30000001761 0 è stato cancellato

Il numero di un allegato cancellato fisicamente non viene recuperato (rimane un buco nella numerazione degli allegati).

### **1.2 ELIMINAZIONE DI UN CESPITE ACQUISITO**

Questa procedura serve per eliminare un cespite errato con valore già assegnato.

Va utilizzata per eliminare un cespite superfluo che non doveva essere inserito oppure quando è stato inserito con classe cespite errata (la classe del cespite non è un dato modificabile).

In questo caso non è possibile l'eliminazione fisica del cespite dal sistema, il numero dell'allegato rimane sempre presente nel sistema.

Il valore del cespite deve essere prima stornato per azzerarlo e successivamente il cespite va disattivato.

Per eliminare un cespite acquisito va usata la procedura seguente:

#### **Passo 1**

Eseguire lo storno del valore assegnato al cespite errato da *Gestione cespiti/Movimento cespiti/Storno movimento cespiti*

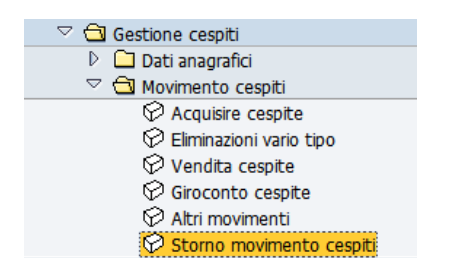

#### Il sistema presenta la seguente schermata.

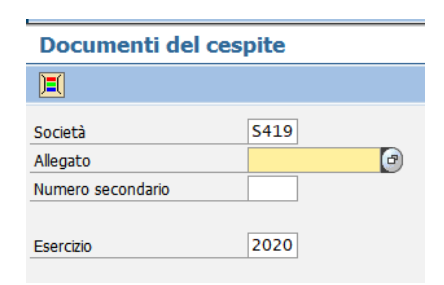

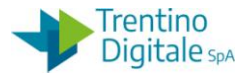

Inserire il numero dell'allegato che si vuole cancellare e premere il bottone *Continuare* @ oppure *Invio* sulla tastiera.

Cliccare sul bottone *Stornare* sulla schermata presentata dal sistema.

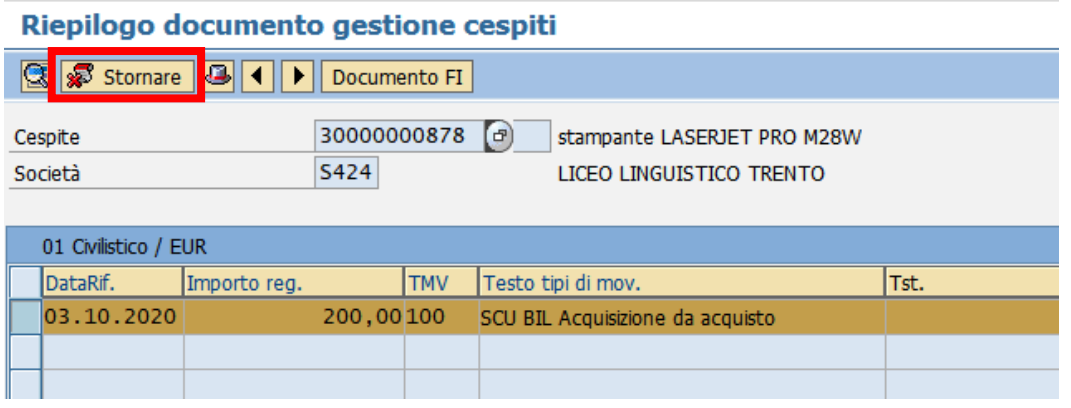

Inserire il motivo storno *01* e confermare.

Si raccomanda di non modificare altri dati proposti dal sistema.

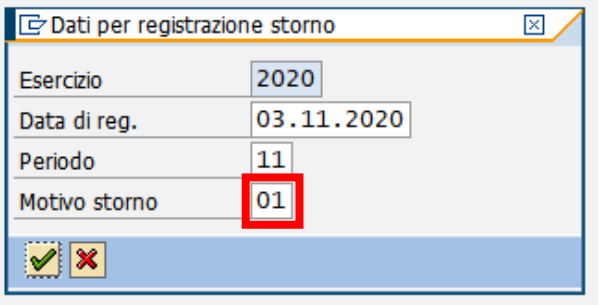

Confermare lo storno con un click sul bottone  $\blacktriangleright$  e successivamente registrarlo con un click sul tasto salva  $\mathbb{H}$ .

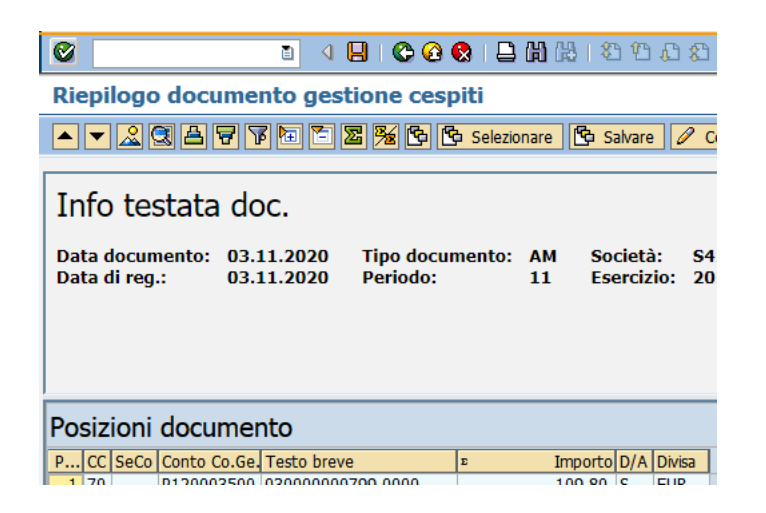

Il sistema mostrerà un messaggio di avvenuta registrazione.

Mov. cespiti registrato con numero documento S424 3800000306

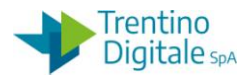

N.B. Nel caso di conferma dello storno di un cespite dell'esercizio precedente non chiuso il sistema potrebbe restituire un messaggio di avvertimento non bloccante Confermare lo storno con un click sul bottone **oppure** *Invio* sulla tastiera

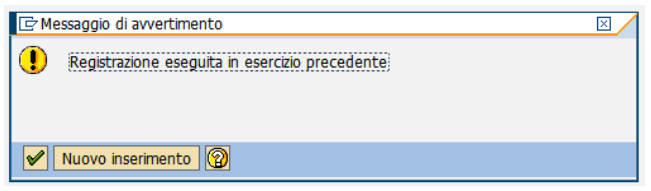

### **Passo 2**

Disattivare il cespite stornato da *Gestione cespiti/Dati anagrafici/Modificare cespite.*

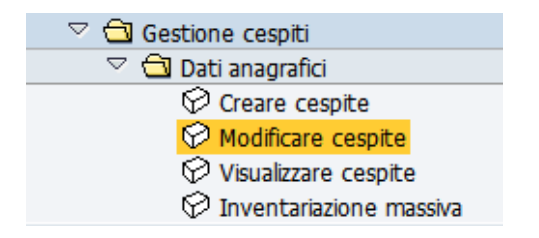

Il sistema presenta la schermata seguente.

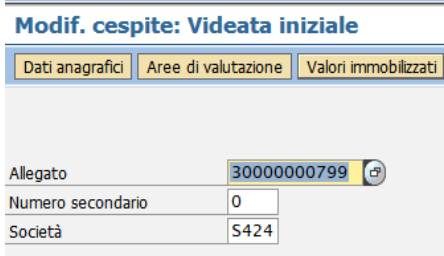

Inserire il numero dell'allegato che si vuole disattivare (il sistema propone il numero dell'ultimo cespite elaborato) e premere il bottone *Continuare* Oppure *Invio* sulla tastiera. Si apre la schermata di modifica.

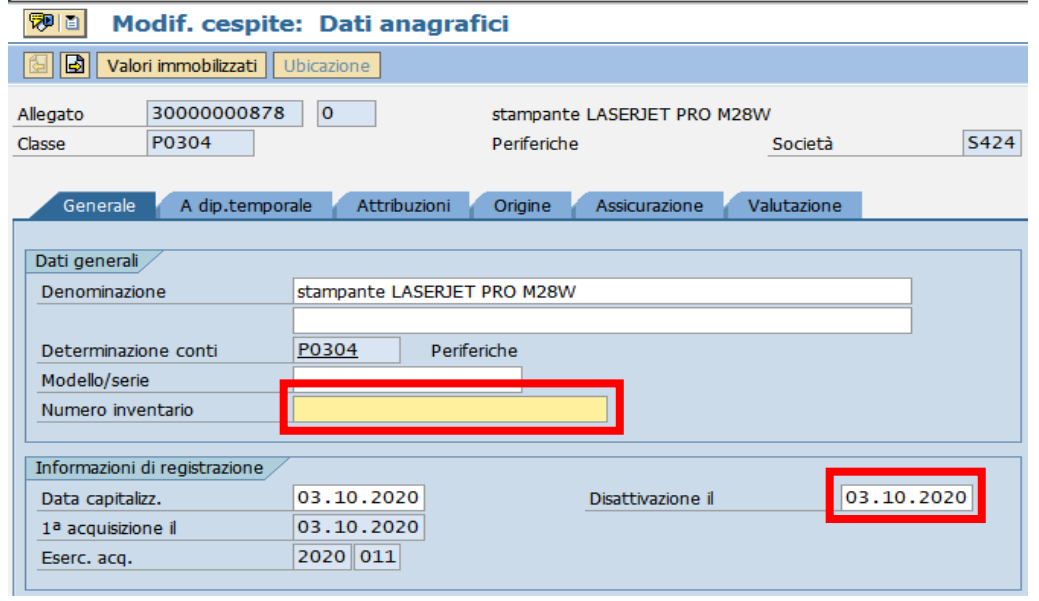

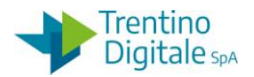

Inserire la data di disattivazione nell'apposito campo mettendo la stessa dell'acquisizione e cancellare il numero inventario se valorizzato.

### **1.3 CORREZIONE VALORE DI UN CESPITE**

Questa procedura serve per modificare il valore di un cespite acquisito.

Va utilizzata per correggere il valore di un cespite dell'esercizio corrente oppure precedente se l'esercizio cespiti non è stato ancora chiuso.

Il valore errato del cespite deve essere prima stornato per azzerarlo e successivamente al cespite va assegnato il valore corretto.

Per modificare il valore di un cespite va usata la procedura seguente:

### **Passo 1**

Eseguire lo storno del valore assegnato al cespite errato da *Gestione cespiti/Movimento cespiti/Storno movimento cespiti*

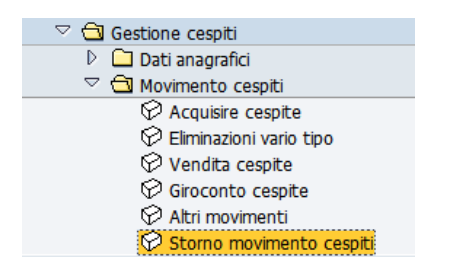

Il sistema presenta la seguente schermata:

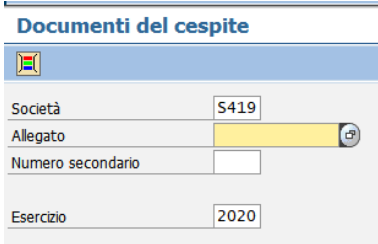

Inserire il numero dell'allegato che si vuole cancellare e premere il bottone *Continuare* Coppure *Invio* sulla tastiera.

Cliccare sul bottone *Stornare* sulla schermata presentata dal sistema.

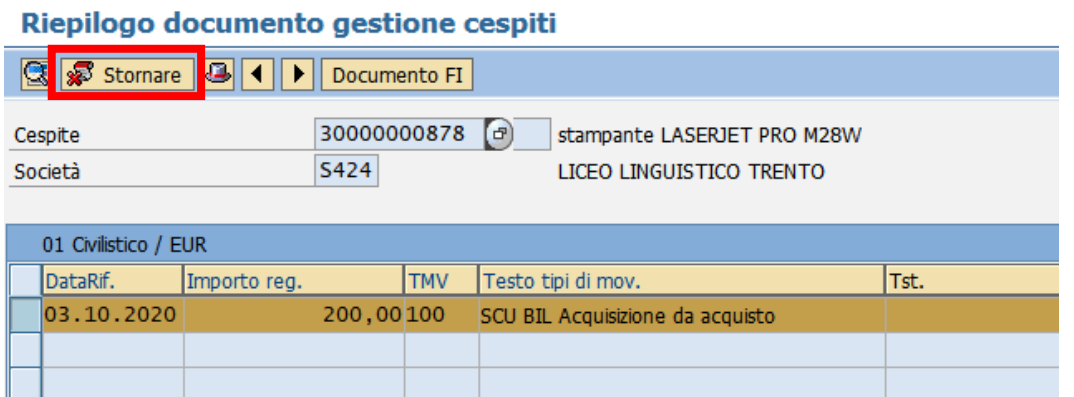

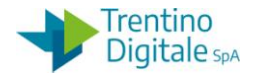

Inserire il motivo storno *01* e confermare.

Si raccomanda di non modificare altri dati proposti dal sistema.

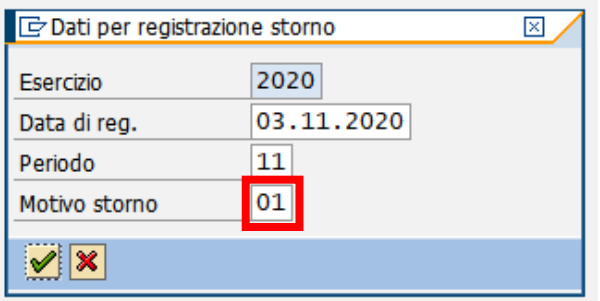

Confermare lo storno con un click sul bottone  $\blacksquare$  e successivamente registrarlo con un click sul tasto salva  $\mathbb{H}$ .

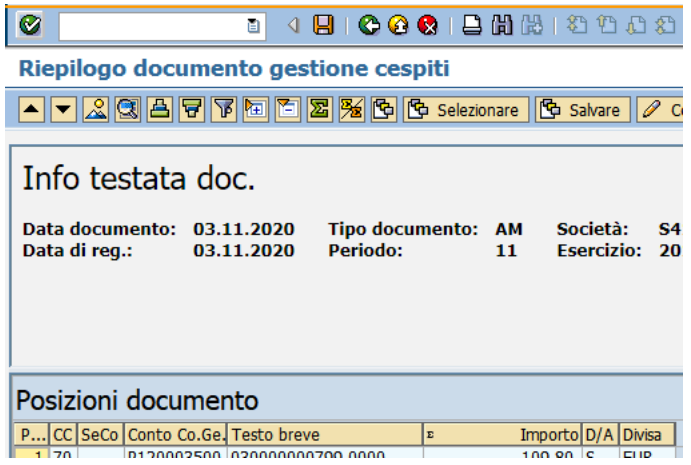

Il sistema mostrerà un messaggio di avvenuta registrazione.

Mov. cespiti registrato con numero documento S424 3800000306

N.B. Nel caso di conferma dello storno di un cespite dell'esercizio precedente non chiuso il sistema potrebbe restituire un messaggio di avvertimento non bloccante Confermare lo storno con un click sul bottone <u>♥</u> oppure *Invio* sulla tastiera

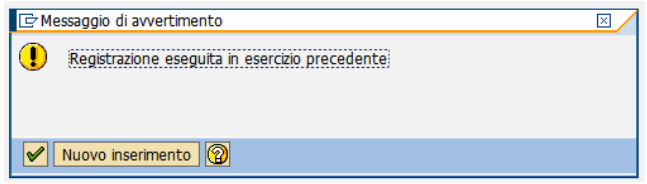

## **Passo 2**

Per assegnare il valore corretto al cespite usare la funzione di acquisizione da: *Gestione cespiti/Movimento cespiti/Acquisire cespite*

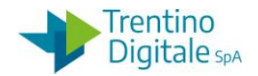

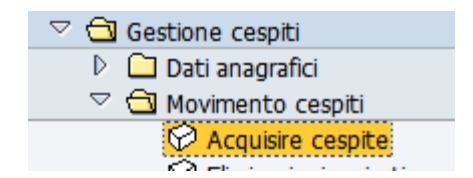

Il sistema presenta la schermata seguente.

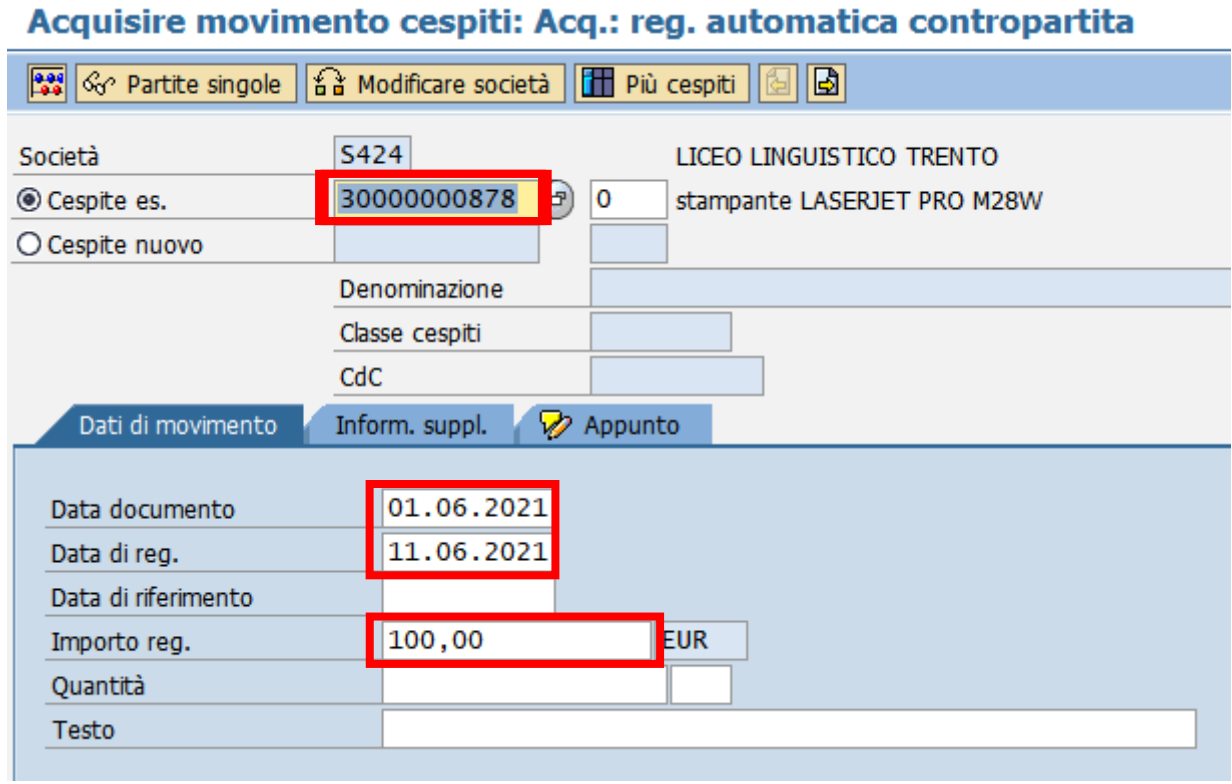

Inserire il numero dell'allegato che si vuole modificare.

Il numero dell'allegato proposto dal sistema si riferisce all'ultimo cespite elaborato, ma è possibile inserire un numero allegato diverso digitandolo oppure ricercandolo dall'*Help* di ricerca.

Inserire i seguenti campi obbligatori:

- *Data documento*: la data di acquisto che corrisponde alla data fattura
- *Data di reg*.: la data di registrazione nell'inventario che deve corrispondere alla data del collaudo
- *Importo reg*: valore del cespite

Successivamente nella scheda *Inform.Suppl.* inserire i dati della fattura nel campo *Riferimento.*

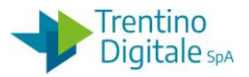

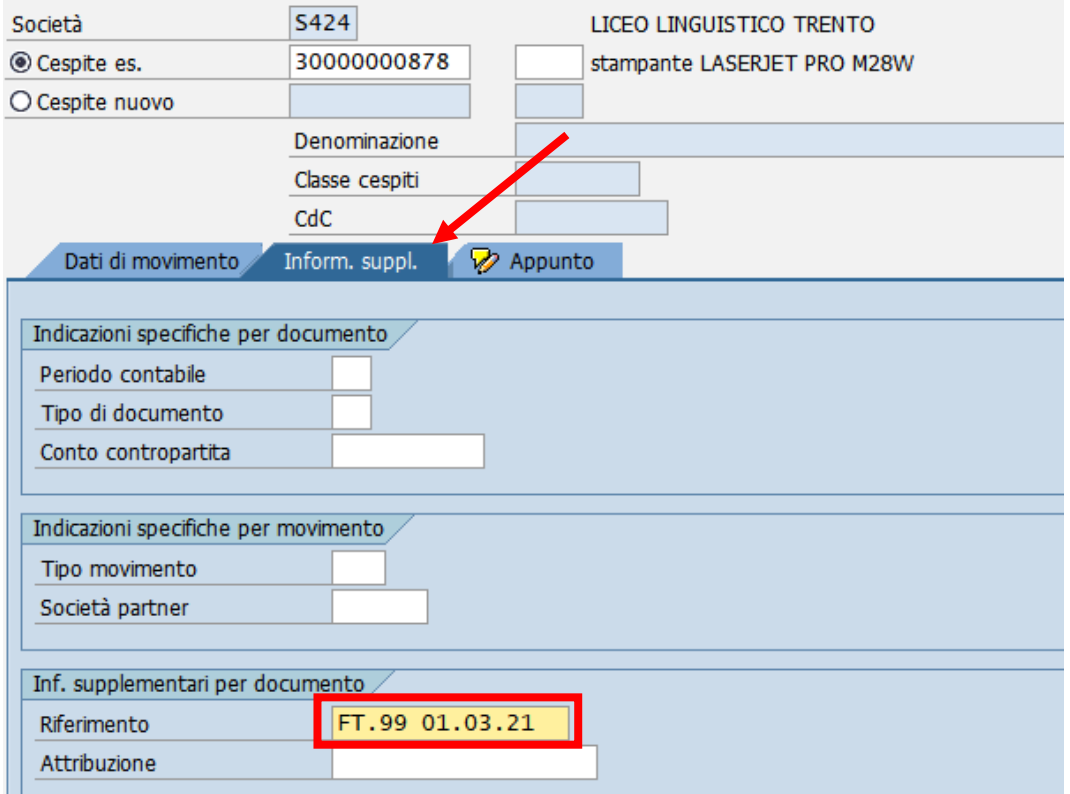

Salvare assegnazione del valore con un click sul tasto salva  $\blacksquare$ . Il sistema mostrerà un messaggio di avvenuta registrazione.

Mov. cespiti registrato con numero documento S424 3700000137

N.B. Nel caso di modifica di un cespite dell'esercizio precedente non chiuso il sistema potrebbe restituire un messaggio di avvertimento non bloccante.

Confermare la modifica con un click sul bottone <u>√oppure *Invio*</u> sulla tastiera.

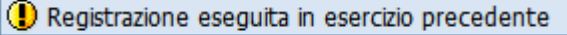

Per verificare l'avvenuta valorizzazione è possibile andare in visualizzazione del cespite e cliccare sul tasto *Valori immobilizzati.*

#### **1.4 GIROCONTO CESPITE**

Questa procedura serve per correggere la classe cespite attribuita erroneamente ad un cespite vecchio.

Va utilizzata per modificare la classe di un cespite degli esercizi precedenti chiusi. Se l'esercizio cespiti precedente è ancora aperto bisogna eliminare il cespite errato e reinserirlo nella classe cespiti corretta.

Per spostare un cespite sulla nuova classe cespiti bisogna eseguire la funzione di giroconto del valore assegnato da *Gestione cespiti/Movimento cespiti/Giroconto cespite.*

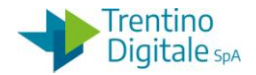

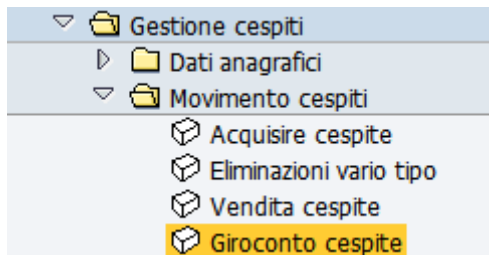

Il sistema presenta la schermata seguente:

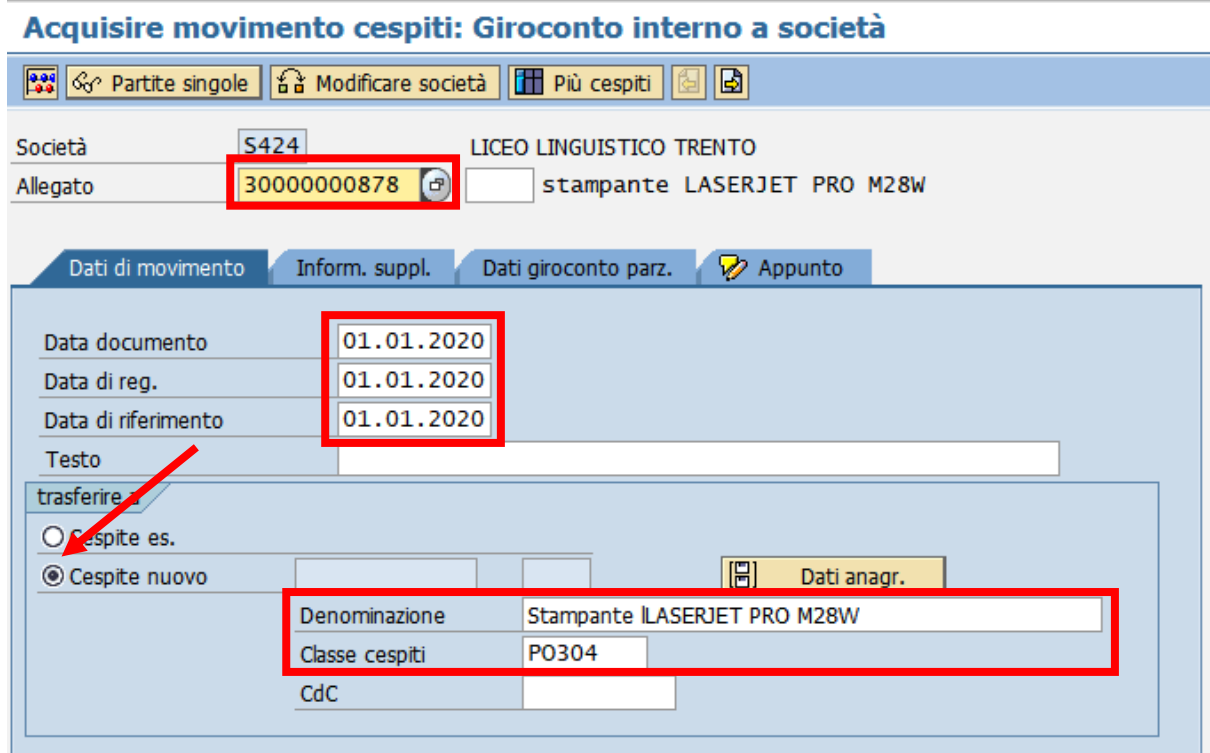

Inserire il numero dell'allegato che si vuole spostare su un'altra classe cespiti.

Valorizzare i seguenti campi obbligatori delle date mettendo la data inizio dell'esercizio di competenza del giroconto:

- *Data documento*
- *Data di reg.*
- *Data di riferimento*

Successivamente spuntare la voce *Cespite nuovo,* inserire la denominazione del cespite e la nuova classe cespiti corretta.

Salvare l'operazione di giroconto con un click sul tasto salva  $\blacksquare$ . Il sistema mostrerà un messaggio di avvenuta registrazione.

N.B. In alternativa sulla schermata è possibile spuntare la voce *Cespite es*. ed inserire il numero dell'allegato precedentemente creato da *Gestione cespiti/Dati anagrafici/Creare cespite* su cui si vuole caricare il valore.

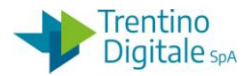

#### **Passo 1**

Creare una anagrafica di un nuovo cespite con la classe corretta e con le caratteristiche del cespite errato da *Gestione cespiti/Dati anagrafici/Creare cespite*

### **Passo 2**

Eseguire la funzione di giroconto del valore assegnato al cespite errato da *Gestione cespiti/Movimento cespiti/Storno movimento cespiti*